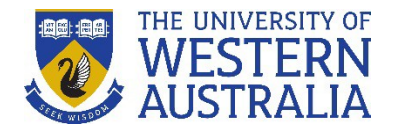

### **How do I connect my ORCID iD to the Repository?**

Adding and connecting an existing ORCID iD to your Repository profile enables the automatic export of your research output information, as well as limited profile information, from the UWA Profiles and Research Repository to your ORCID record.

#### *Login to start:*

- 1. Go to the UWA [Profiles and Research](https://research-repository.uwa.edu.au/) Repository
- 2. Click on **login to the UWA Profiles and Research Repository here**.
- 3. Log in with your UWA Office365 login details. staffnumber@uwa.edu.au and Pheme password, or studentnumber@uwa.edu.au and Pheme password

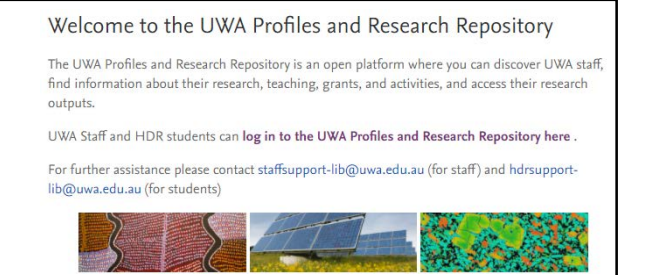

**1.** Click **Edit profile**

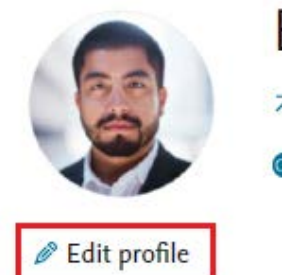

**Blake Shant** 

7 My public profile

Add curriculum vitae

**2.** Click **Create or Connect your ORCID ID**

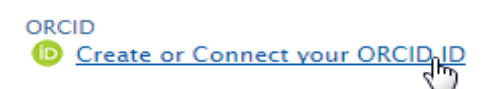

**3.** A **Connect with your ORCID ID** information screen will appear, advising that you will be taken to the ORCID website to complete the registration. It will also describe the content that will be exported from the Repository to your ORCID record. Click **Proceed**

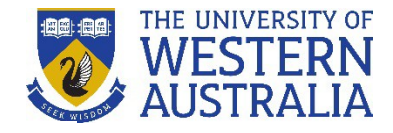

#### Connect with your ORCID ID

You will now be directed to the ORCID site where you can generate your ORCID ID (if you don't already have one) and/or authorise the export of content (e.g. research outputs) from the Repository to your ORCID record.

The Repository will automatically update the following content weekly. If you want to export content immediately, click 'Export':

- · Institutional organisational affiliation
- · Other personal identifiers (e.g. Scopus author ID, Researcher ID)
- · Your Repository profile URL
- . Your research outputs, where:
	- o the publication state is either 'null' or 'null'
	- o the visibility of the record is 'Public No restriction'
	- o the workflow status is at least 'Approved'

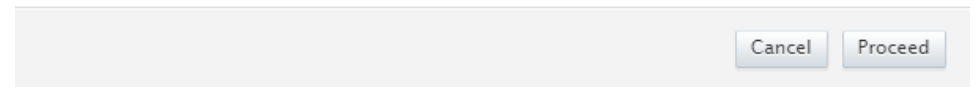

4. You will be redirected to an ORCID login page. Click Sign In and enter your account details.

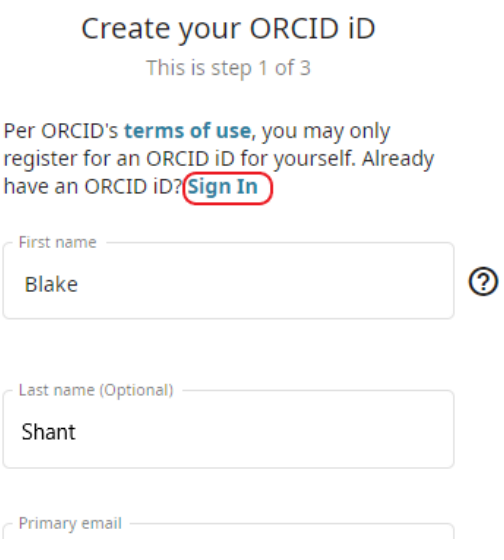

- 5. You will then be asked to allow the UWA Research Repository to access your ORCID record. Click **Authorize**. This authorisation enables your Repository research output information to be exported to your ORCID record.
- 6. You may choose to revoke this authorisation at any time by logging into your ORCID account. Go to your **name** at the top of the login screen and select from the drop down menu, navigating to your 'Account settings' and clicking on **Revoke Access** under 'Trustedorganizations'.

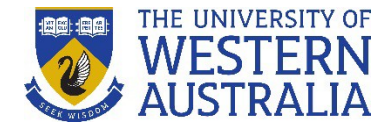

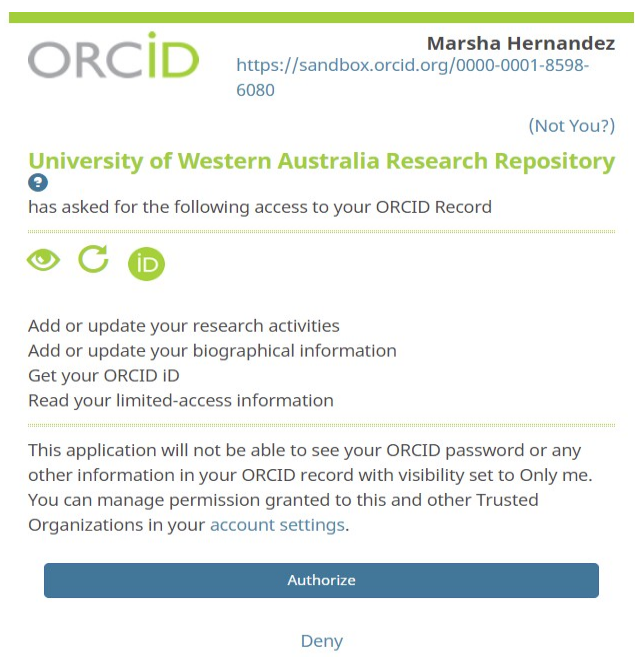

7. You will then be redirected to the Repository, with a message confirming that you have successfully created your ORCID iD.

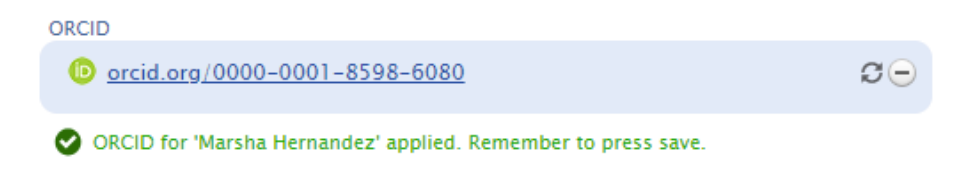

**8.** The Repository will automatically update your profile content overnight. If you want to export the content to ORCID immediately, click **Editprofile**

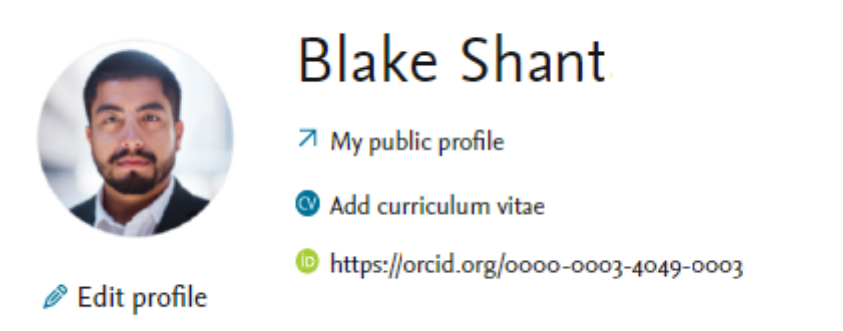

9. Click the **Export** button next to your ORCID iD. Once the export is complete, a message will display indicating the date and time of the last export.

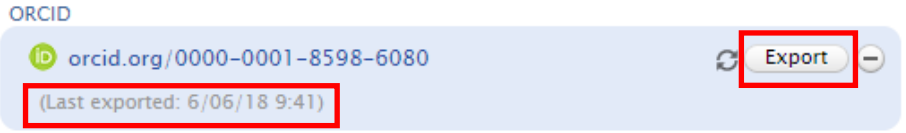

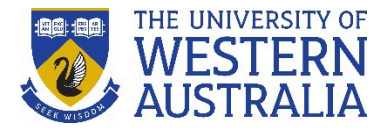

Content exported includes:

- Research outputs that are:
	- **Approved or Validated**
	- Published or E-pub ahead of print
	- Visibility = 'Public no restriction'
- UWA affiliation
- Repository profile URL
- Other person identifiers (e.g. Scopus author ID, Researcher ID)

10. Click **Save** at the bottom of the screen.

Your ORCID iD will display under your position title in your 'Personal overview' in the Repository.

*Remember:* When updating fields in your profile, the **Create** or **Update**  button will apply your changes, but you will still need to press the blue **Save**  button to retain any changes (this is always located at the bottom of the record window).

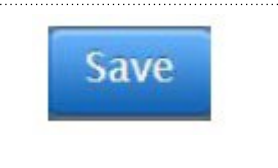